## **Q. How to monitor Vigor Router network traffic via PRTG**

## Introduction:

Traffic Grapher, an easy-to-use application, can monitor and classify the traffic among different time sections. It uses SNMP protocol to read the trend changes for long term traffic and offers information to network equipment to carry out the system management. Please visit the following web site for downloading PRTG free application: http://download.paessler.com/download/prtg.zip.

**Install one Vigor router in your Intranet and monitor the traffic passing through the Vigor router with PRTG.** 

## **A. SNMP configuration in Vigor router (take Vigor 3300 as an example)**

1. Click **Advanced>>SNMP>>SNMP Community** from the WUI of Vigor 3300.

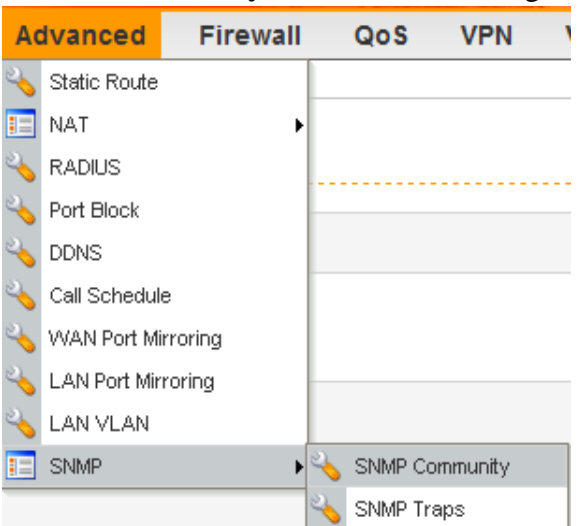

2. Choose an index number and click **Edit** to access into SNMP Community configuration page.

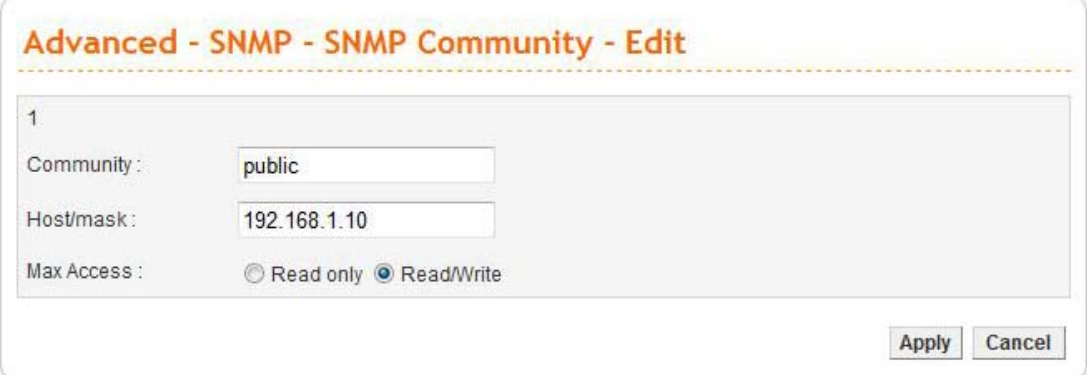

- a. Type a name for the Community (the default setting is **Public**).
- b. Assign the IP address for the server in the field of **Host/mask**.
- c. Click **Read/Write** for **Max Access**.
- d. After finishing the settings, click **Apply**.

## **B. Set PRTG**

- 1. Download PRTG application software and install into your computer.
- 2. Run the install program, the following screen will appear. Please choose **Use the Freeware Edition** and click **Next**.

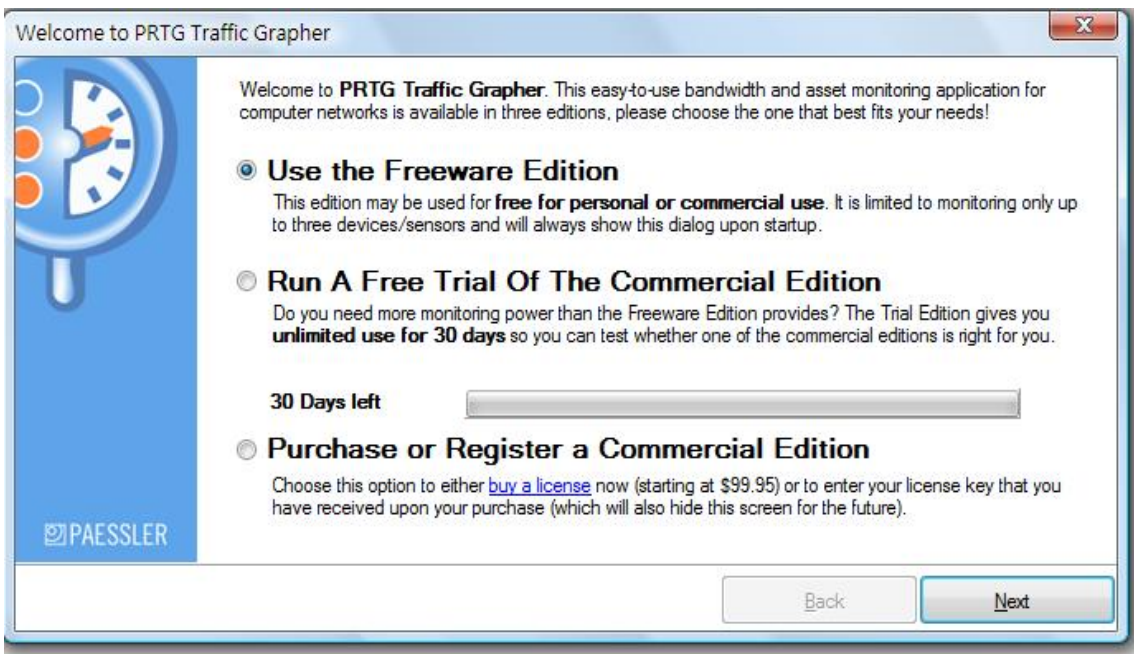

3. Click the icon of PRTG Traffic Grapher.

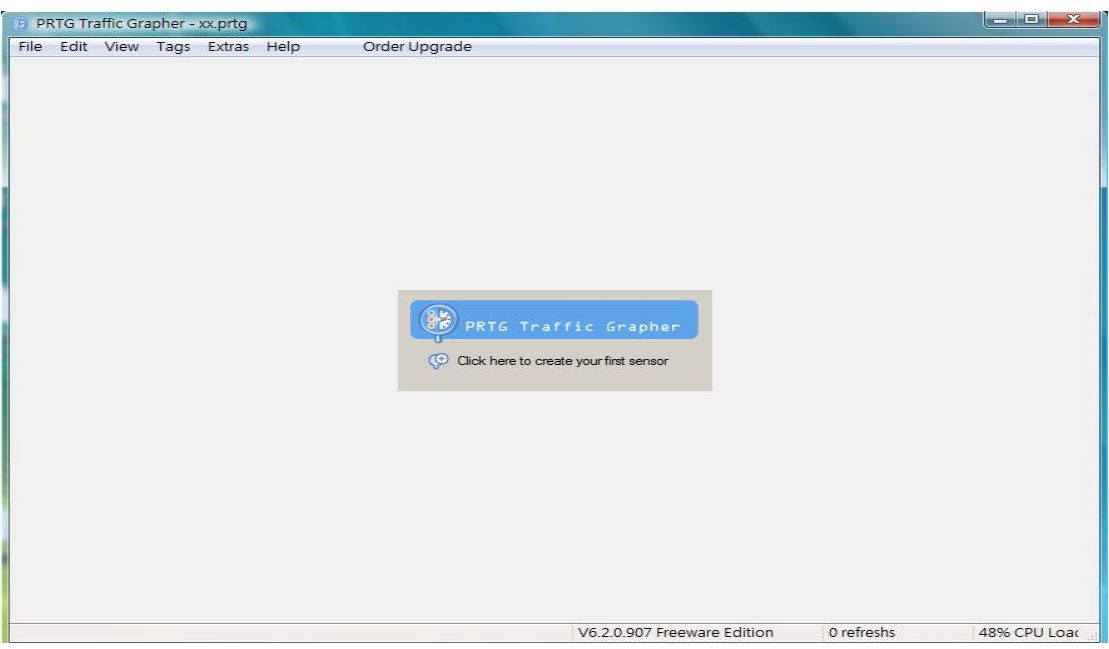

3. In this welcome page, just click **Next** to go on.

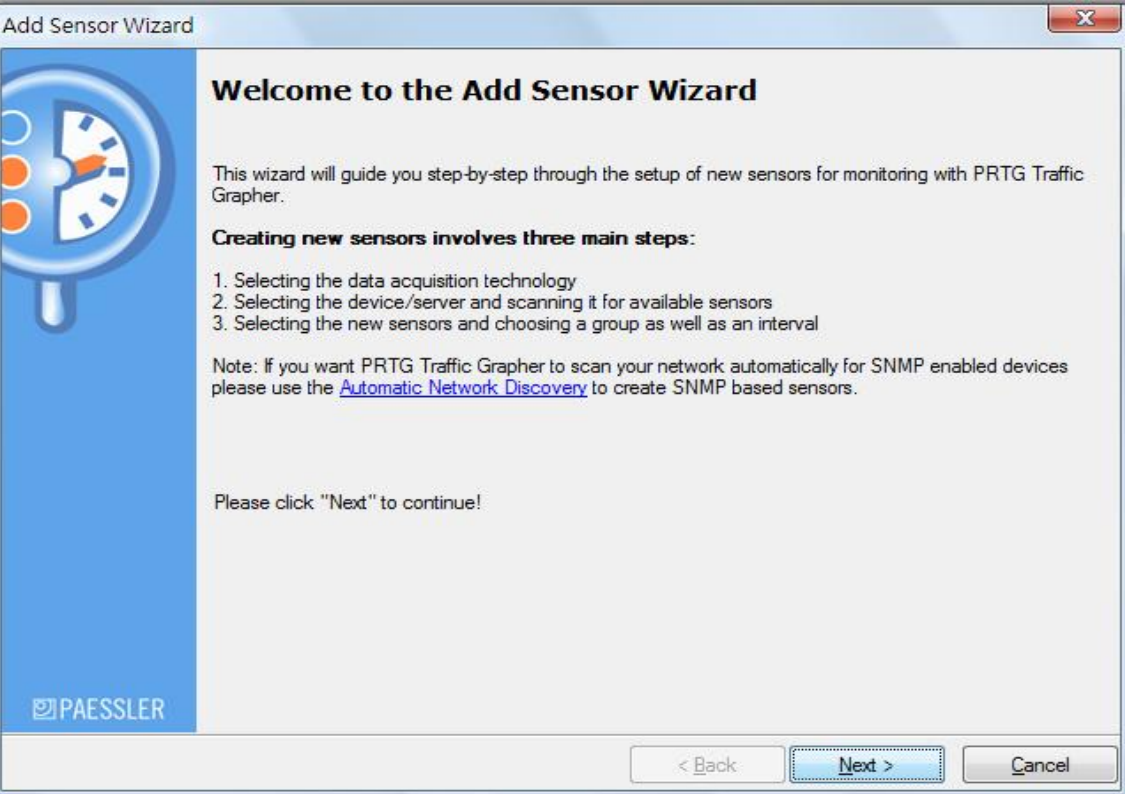

4. In this page, choose **SNMP** and click **Next** to go on.

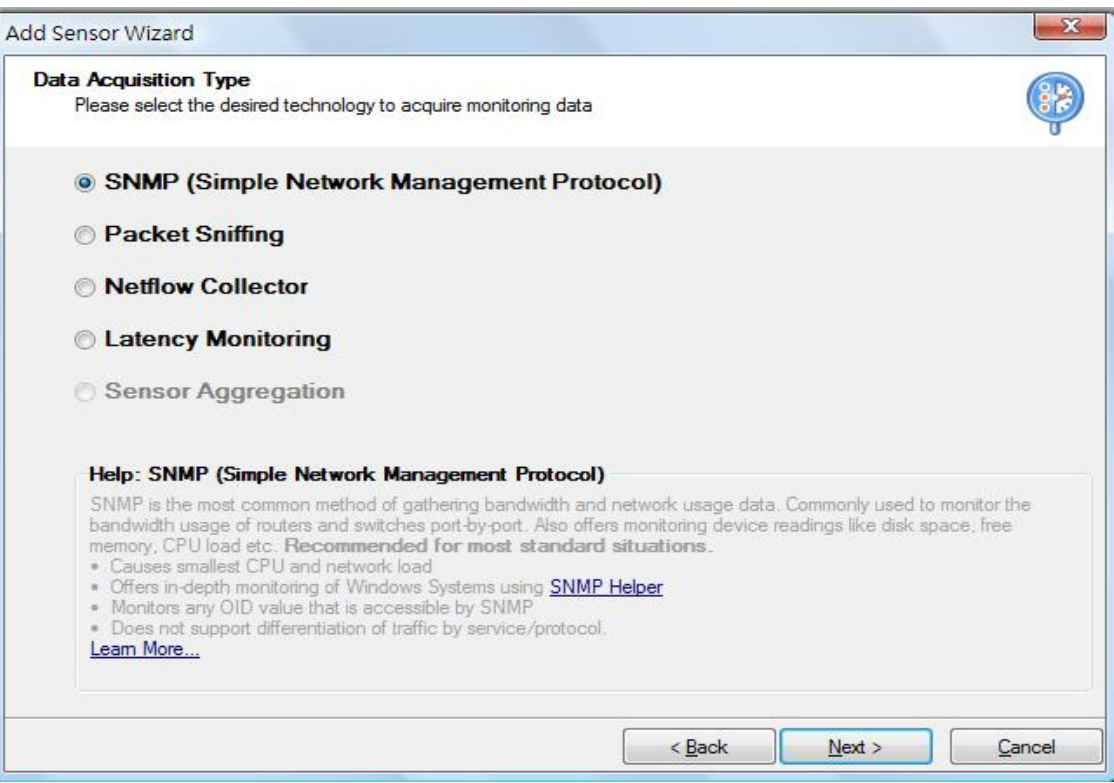

5. When you see the following page, please choose **Standard Traffic Sensor** and click **Next**.

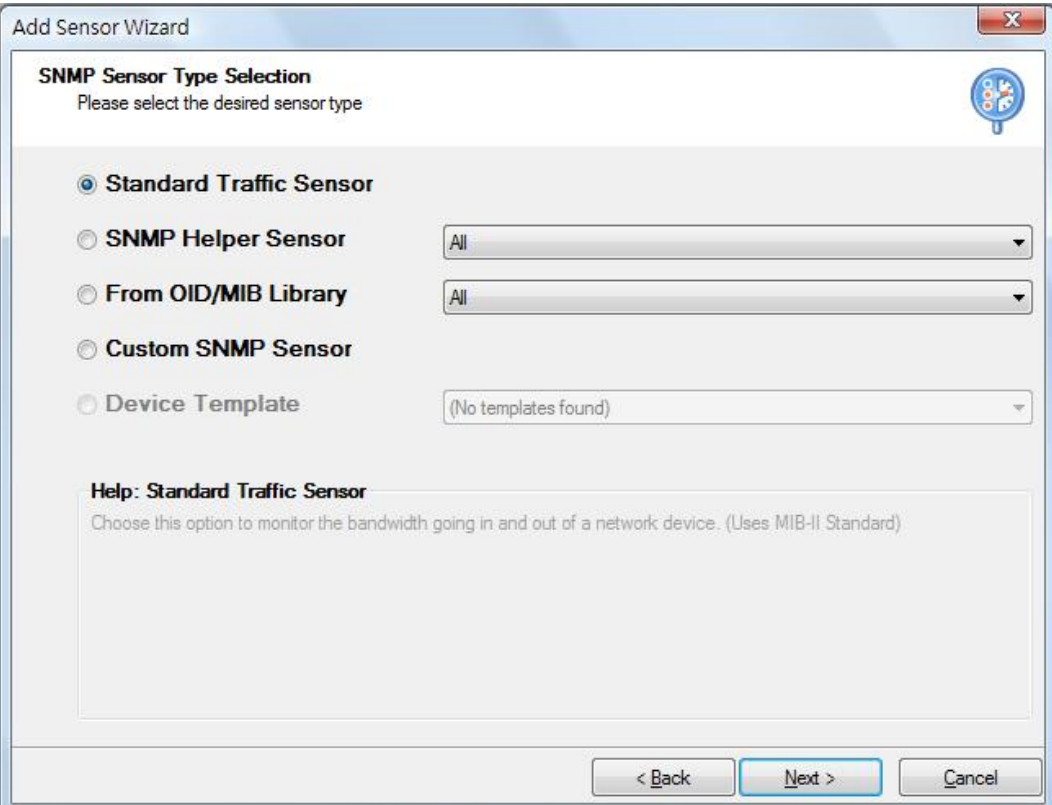

6. Now you can configure settings for **Device Selection**.

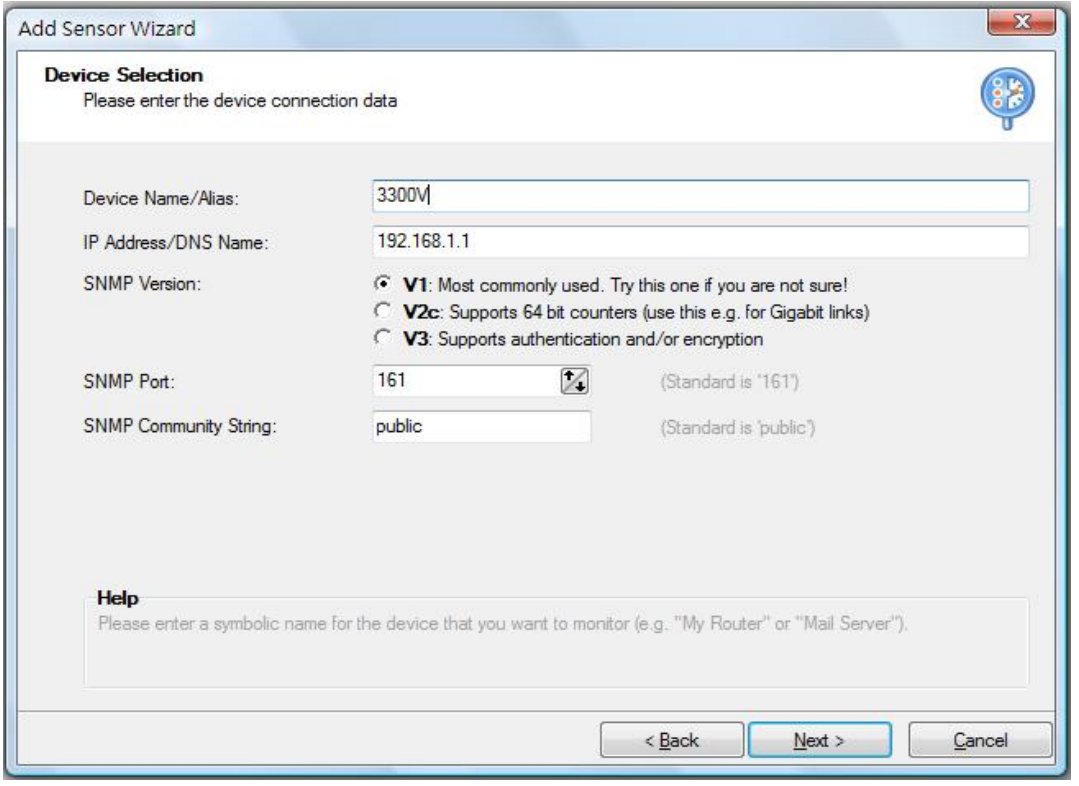

- a. Type a name (in this case, 3300V) in the field of Device Name/Alias.
- b. Type the IP address/DNS name for the network equipment that you want to monitor. The IP address

for Vigor3300V should be set with **192.168.1.1**.

- c. Choose **V1** for SNMP Version.
- d. Set **161** for SNMP Port.
- e. Set **Public** for SNMP Community String (such string must be the same with SNMP setting in Vigor3300V)
- f. After finishing the settings, click **Next**.
- 7. Now, you can access into Sensor Selection screen. If you click **Connected**, PRTG will detect LAN and WAN ports in the connected Vigor3300V and check the sensor items automatically. However, if you want to choose LAN/WAN port for monitoring manually, simply check the boxes you want to monitor. Then, click **Next**.

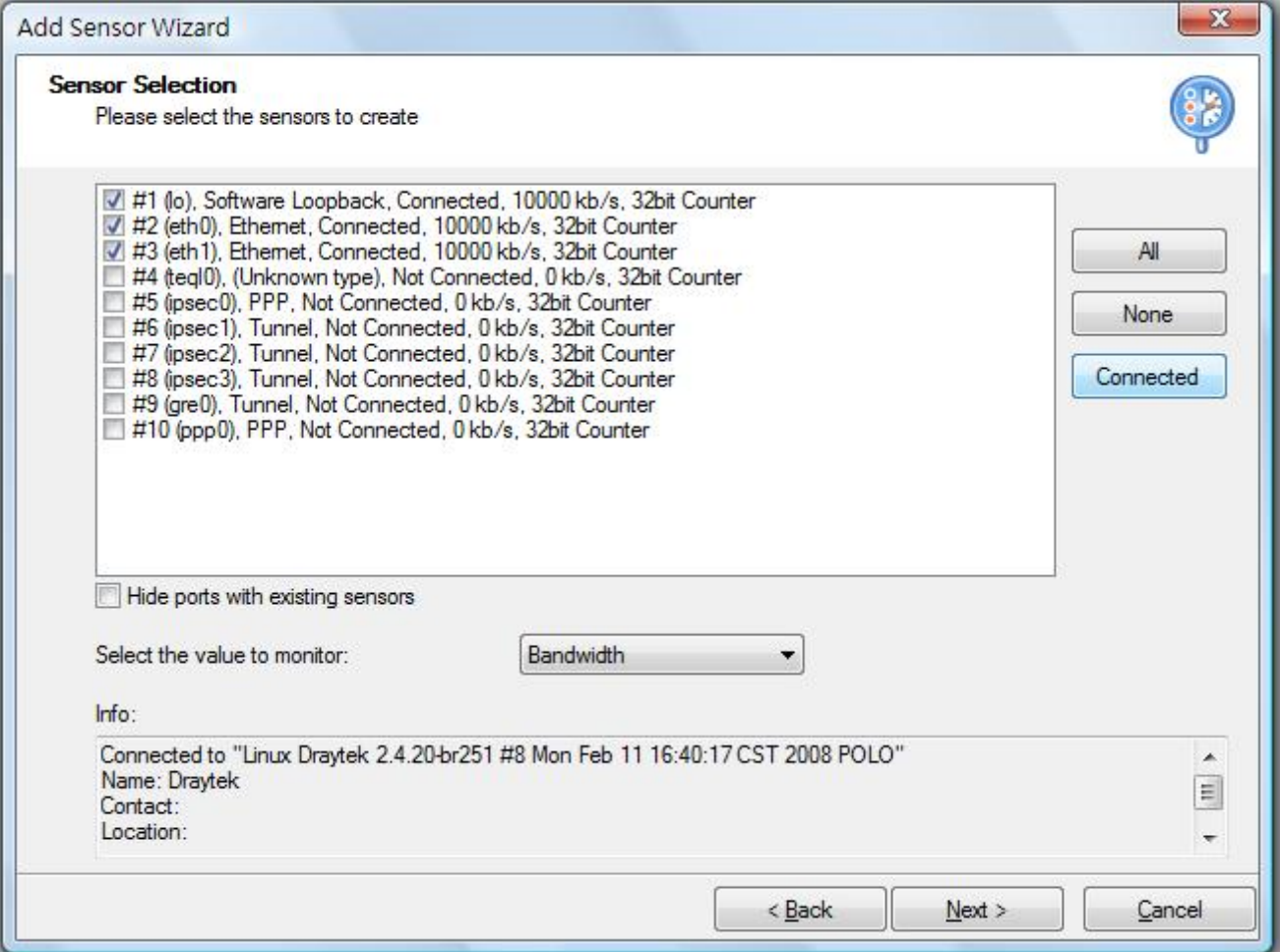

8. Additional Settings will appear as follows. Check the box of **Create New Subgroup** and click **Finish.**

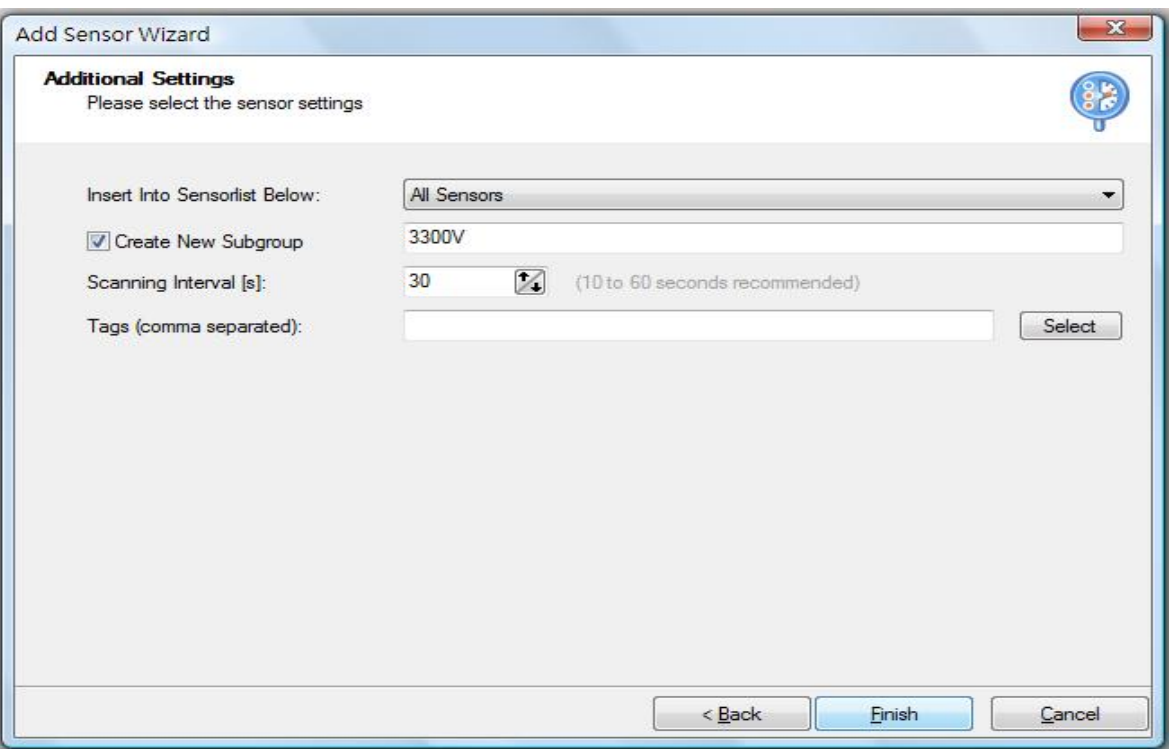

9. After finishing the configuration, you can monitor the network traffic via LAN/WAN of Vigor3300V. Such information is useful for network system administrator.

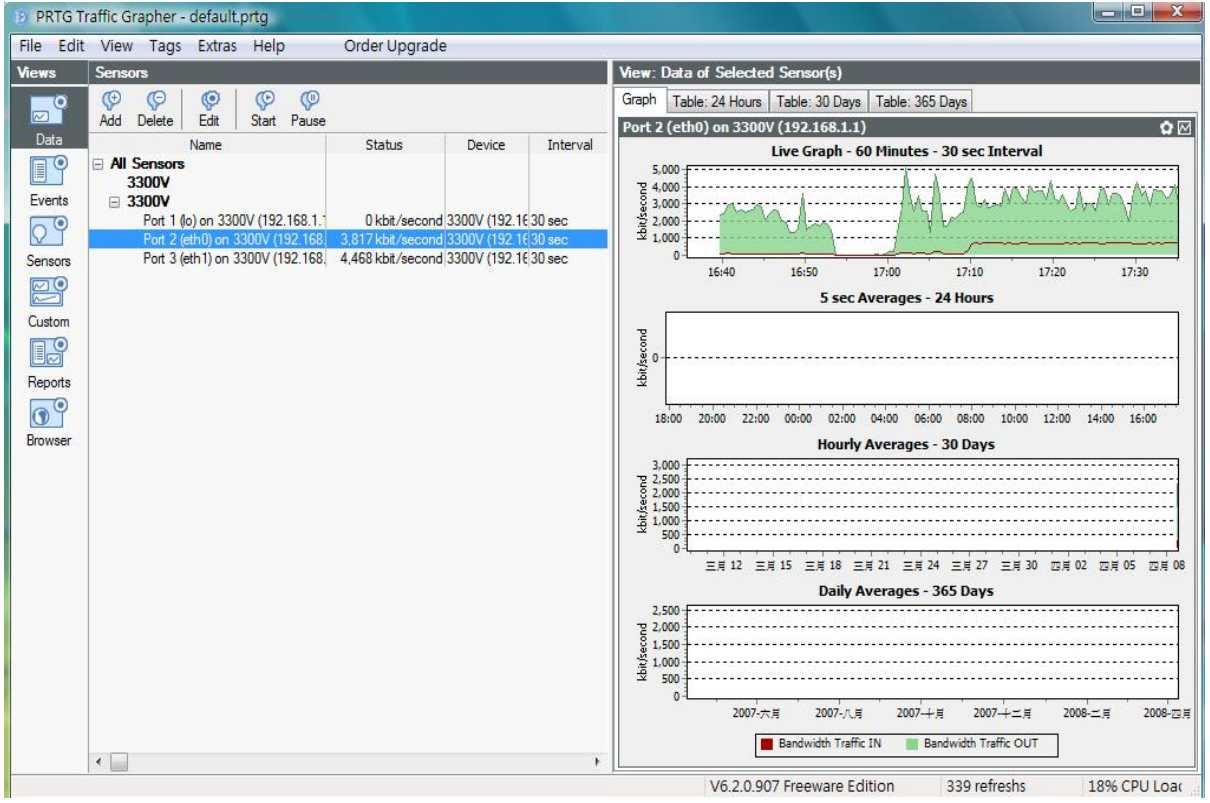